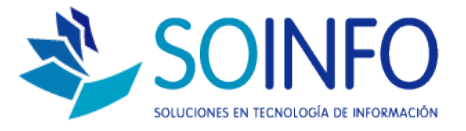

# **NOTA TÉCNICA**

## ¿Cómo visualizar los Reportes Z de cualquier fecha?

#### OBJETIVO

Informar al cliente sobre cómo obtener los Reportes Z de una fecha cualquiera.

### ALCANCE

Punto de Venta con Impresora Fiscal.

#### DESCRIPCION

**PASO 1:** Ingresar a Módulo Impresora Fiscal

- a. Hacer click en "Reportes Electrónicos- Cierre Z"
- b. Presionar Ejecutar

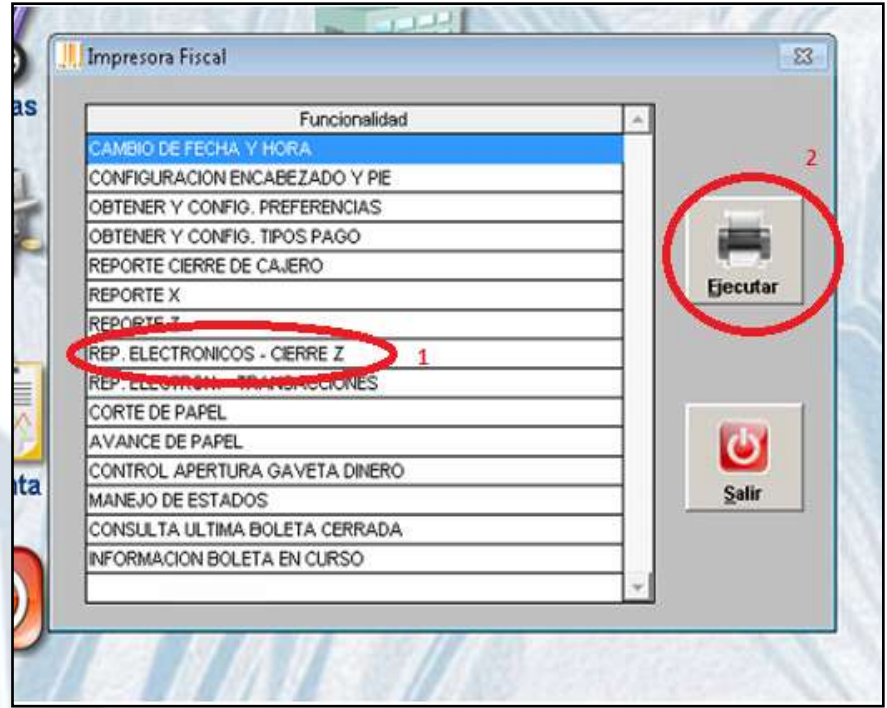

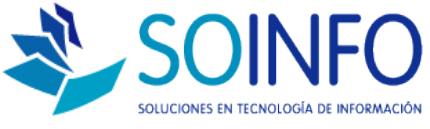

**PASO 2:** Le saldrá un recuadro donde podrá obtener los reportes por fechas, según lo requiera.

- a. Seleccionar por fechas
- b. Indicar fecha de inicio
- c. Indicar fecha de cierre
- d. Presionar Imprimir

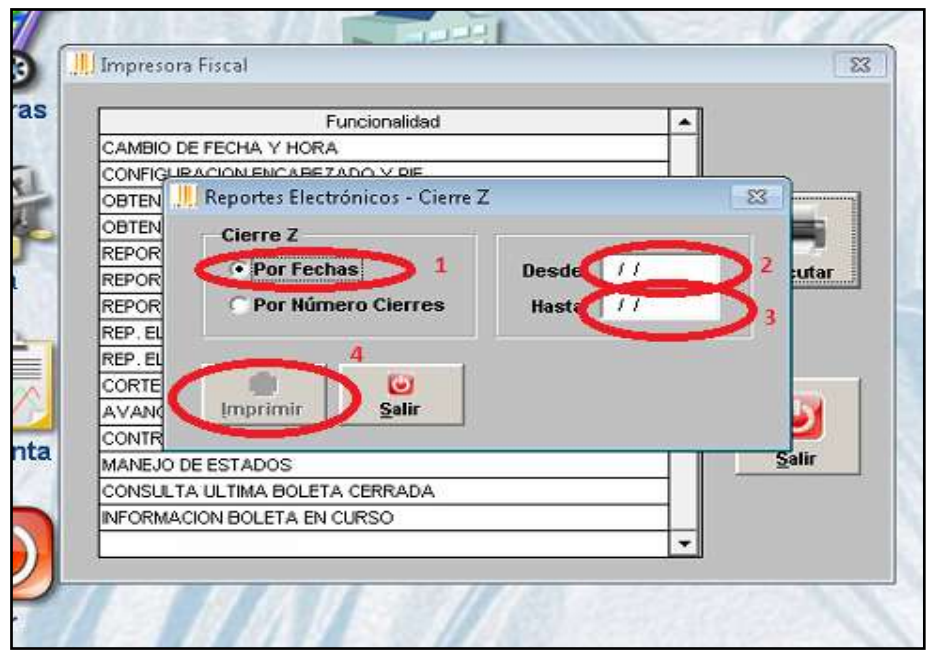

**PASO 3:** Listo, ahora ya tiene el reporte Z, según las fechas que usted lo requiera.